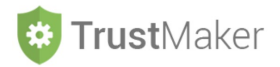

# **SOGGETTI** *TRUST*

Nella **sezione SOGGETTI** *TRUST* devono essere inseriti:

- i **dati anagrafici;**
- **i dati del patrimonio che può essere disposto in** *trust*

**relativi a tutti i protagonisti del** *trust* **(disponenti; beneficiari; apportatori; guardiano).**

**N.B.: se il** *trustee***, come generalmente avviene, è una** *trust company***, viene indicato nella sezione RIEPILOGO SOGGETTI** *TRUST***, prendendo i relativi dati dalla sezione ANAGRAFICHE; se invece si tratta di una persona fisica viene inserito nella sezione SOGGETTI** *TRUST***.**

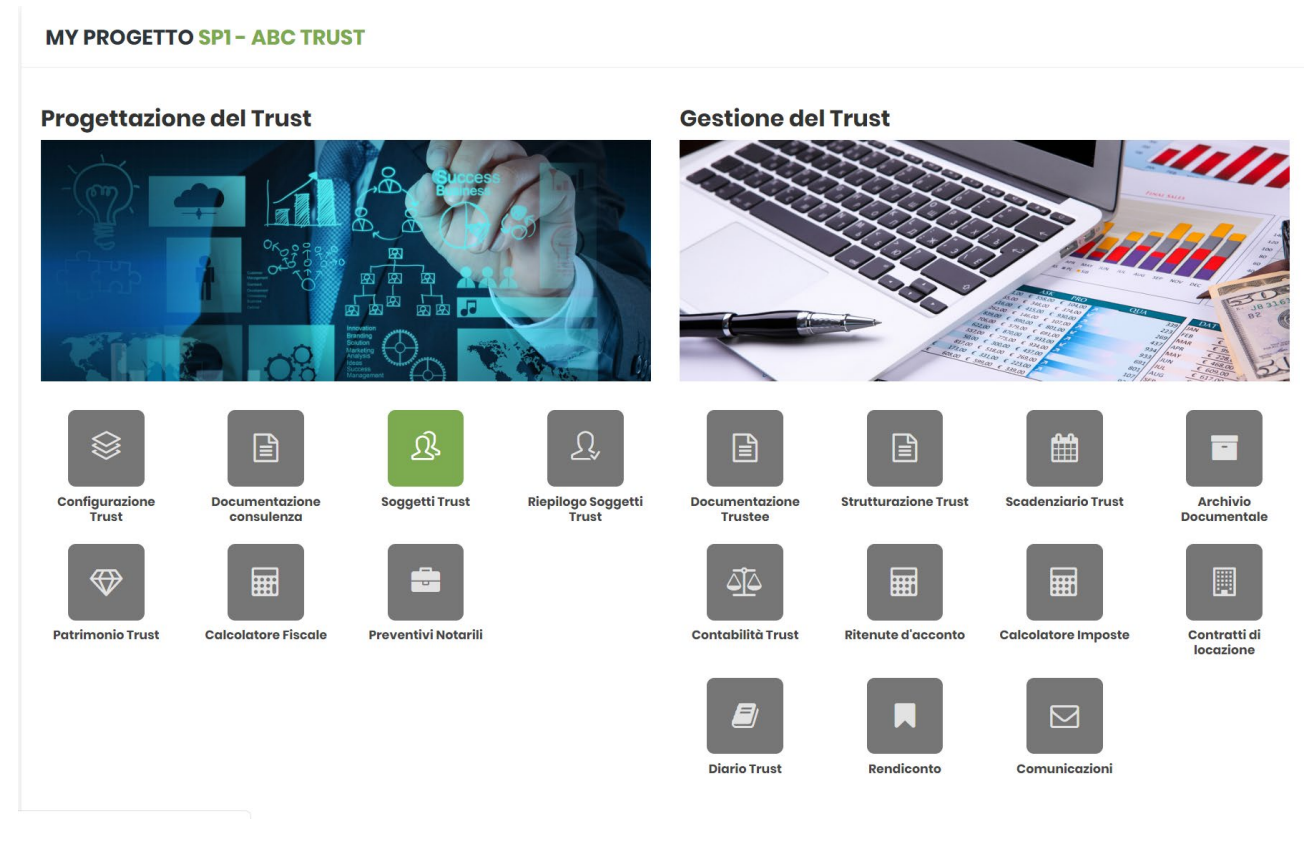

Cliccando sulla relativa icona, appare la **schermata iniziale della sezione**:

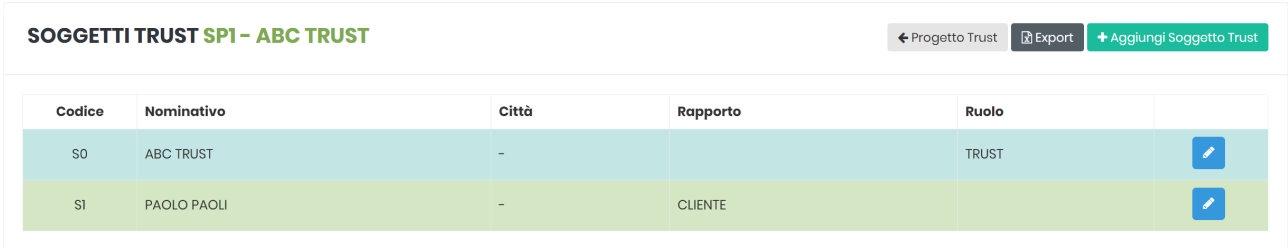

Il sistema **inserisce automaticamente lo stesso** *trust* **(con il codice S0)** e **il cliente indicato nella sezione CONFIGURAZIONE** *TRUST* **(con il codice S1)**.

**N.B. L'individuazione del** *trust* **come "soggetto" è funzionale all'individuazione di quei beni che potranno essere acquistati durante la vita del** *trust* **da parte del** *trustee* **e che non sono quindi frutto di apporti da parte del disponente o di terzi.**

*4.TM\_SOGGETTI TRUST*

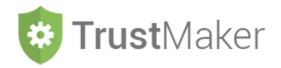

## **INSERIMENTO DATI ANAGRAFICI CLIENTE**

Per inserire i dati rilevanti relativi al CLIENTE, bisogna cliccare l'icona **della** 

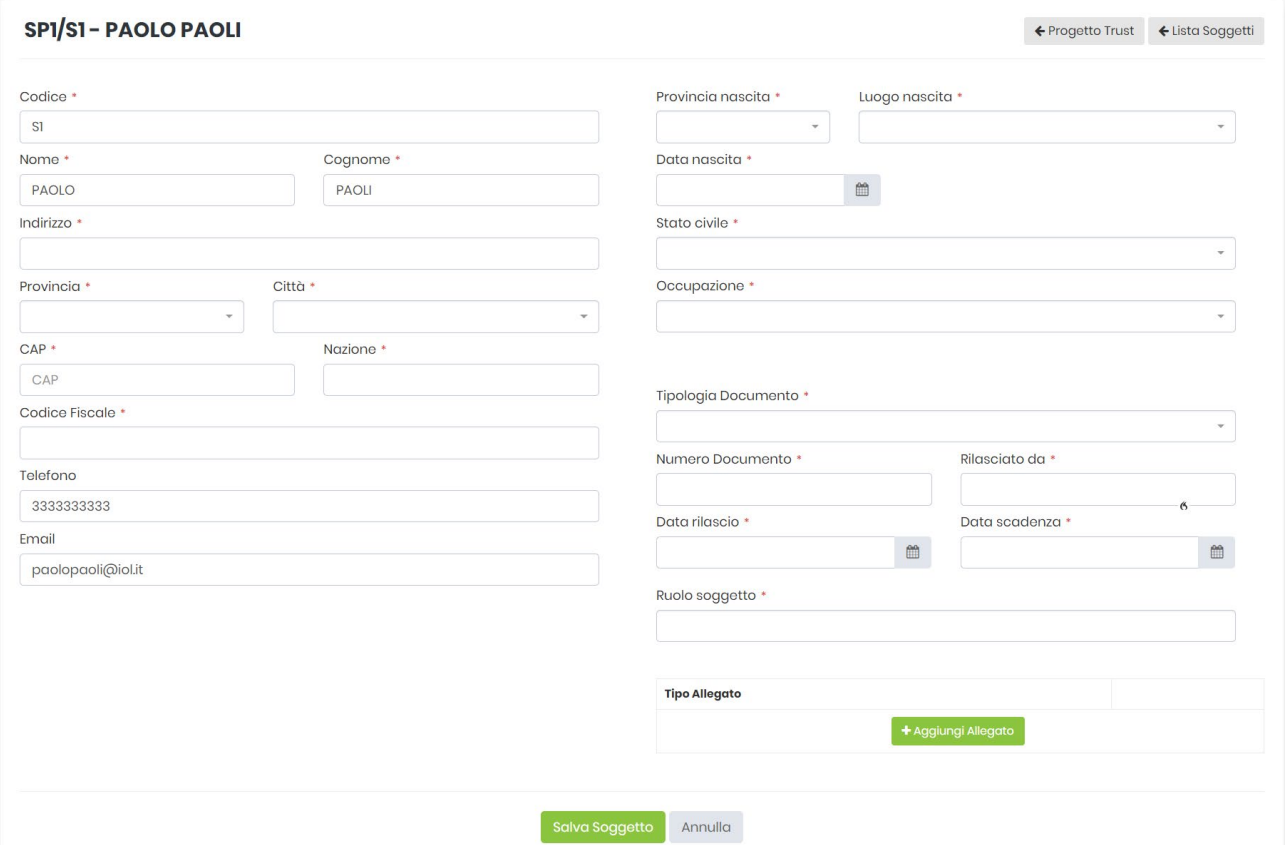

Vanno inseriti **tutti i dati anagrafici**, così come quelli relativi al **documento** con il quale è stata fatta l'**identificazione ai fini antiriciclaggio**.

**N.B. attraverso l'indicazione della scadenza del documento, quando si arriverà in prossimità della stessa partirà via mail un** *alert* **automatico indirizzato al soggetto interessato e a quegli indirizzi e-mail che sono stati indicati nella sezione CONFIGURAZIONE** *TRUST* **per ricevere gli avvisi generati automaticamente dal sistema.**

Il **documento deve essere allegato** utilizzando l'apposita funzione:

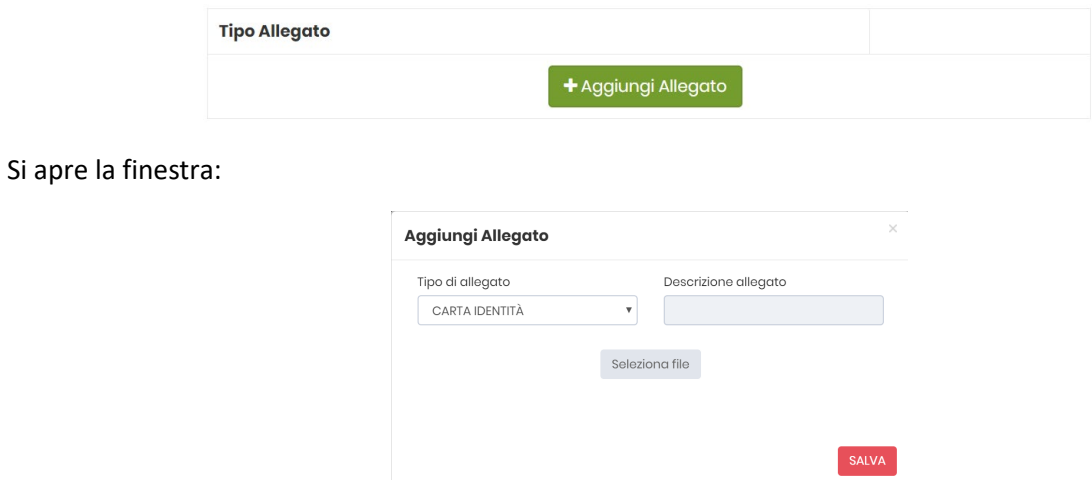

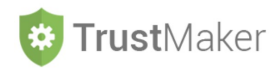

e il file che si intende allegare deve essere **selezionato nella cartella del computer** in cui è stato salvato.

Così facendo il file viene **automaticamente salvato** anche nella **sezione ARCHIVIO DOCUMENTALE**:

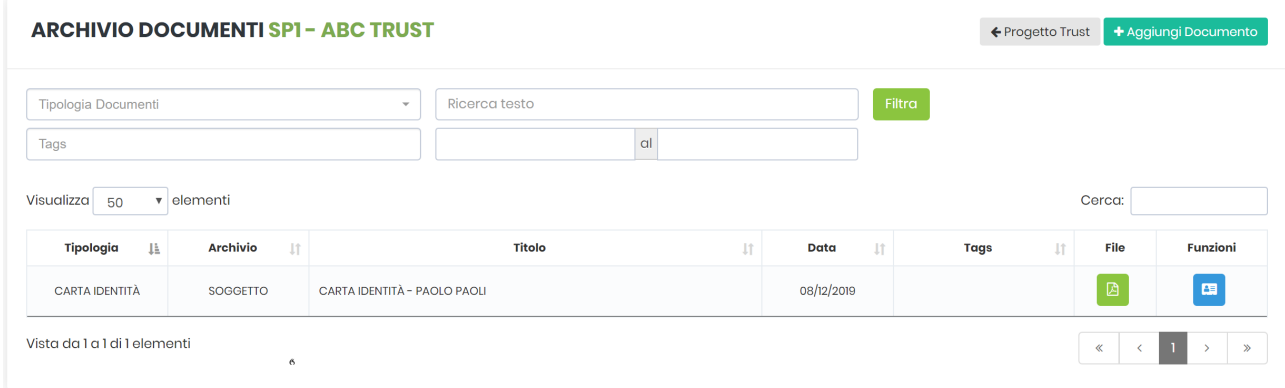

Per ciascun soggetto deve essere **individuato il "ruolo"** svolto nell'ambito del *trust*:

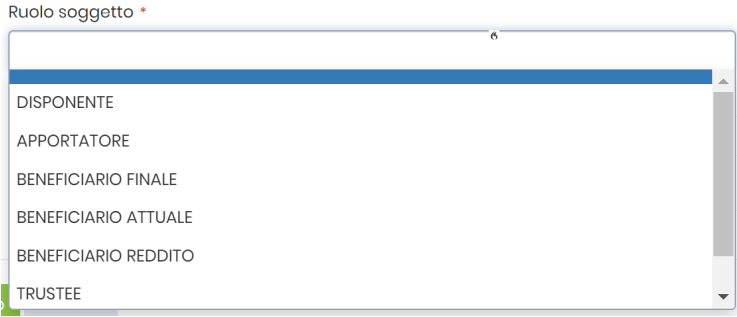

**N.B.: ciascun soggetto può ricoprire più "ruoli"**

### **ESEMPIO DI COMPILAZIONE:**

Ruolo soggetto \*

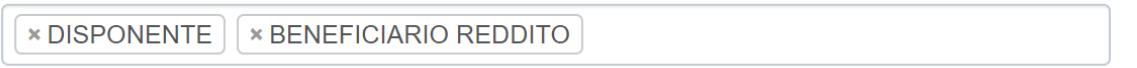

Nel caso esemplificato, il CLIENTE, oltre ad essere DISPONENTE, viene indicato anche come BENEFICIARIO REDDITO poiché l'atto istitutivo prevede la possibilità/dovere del *trustee* di attribuire reddito anche al disponente stesso.

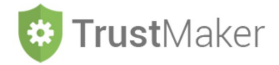

### **ESEMPIO DI COMPILAZIONE:**

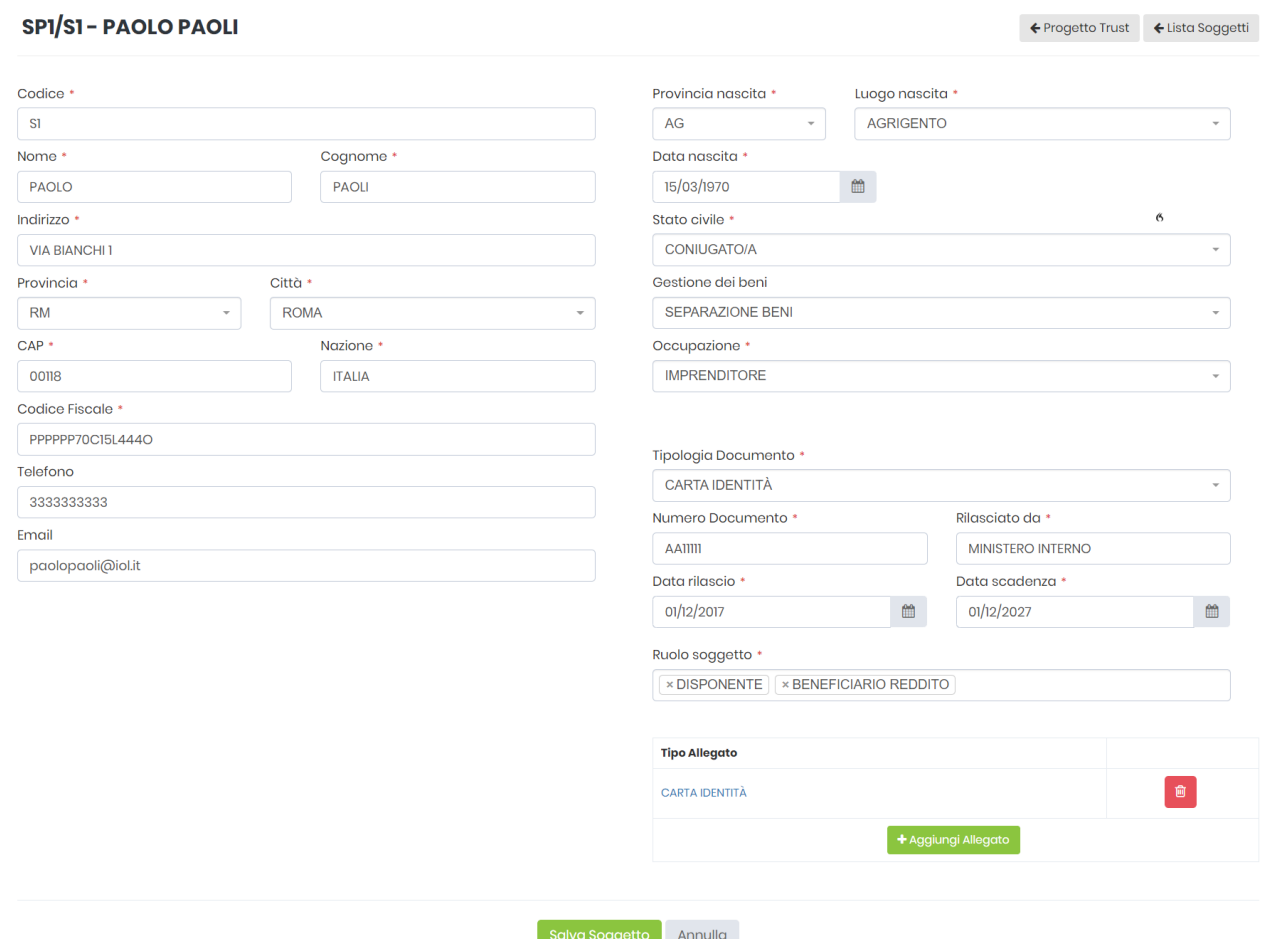

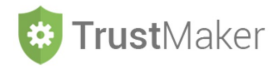

### **INSERIMENTO NUOVI SOGGETTI E RELATIVI DATI ANAGRAFICI**

Per **aggiungere un nuovo soggetto** al *trust*, bisogna **tornare alla sezione SOGGETTI** *TRUST*.

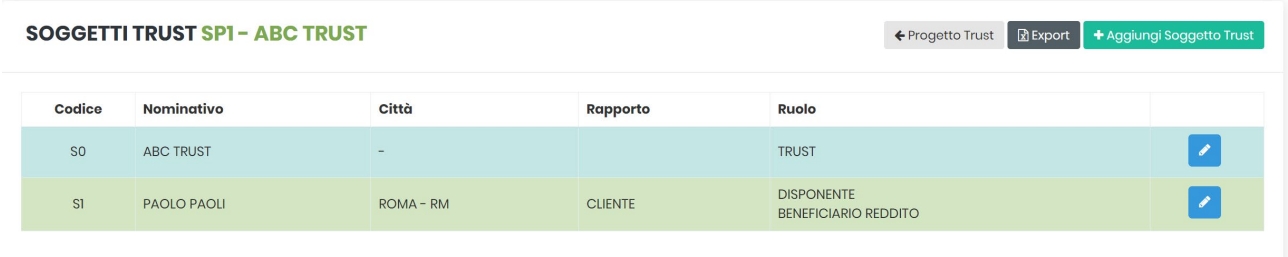

Qui si deve cliccare l'icona + Aggiungi Soggetto Trust

Devono essere inseriti gli stessi dati visti in precedenza, con l'**aggiunta dell'indicazione del RAPPORTO CON IL CLIENTE**:

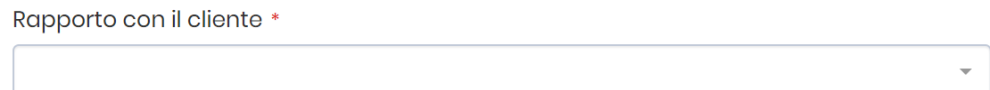

Nel menù a tendina che compare deve essere selezionata la fattispecie corretta:

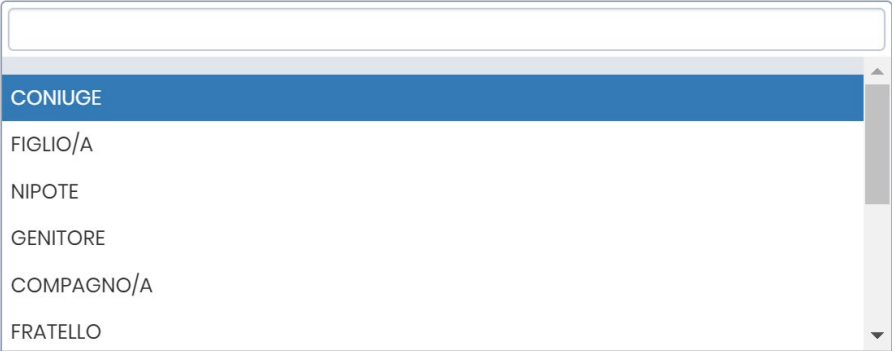

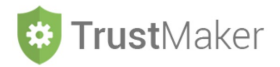

### **INSERIMENTO DATI PATRIMONIO**

Per ciascun soggetto, i **dati relativi al patrimonio** vanno inseriti nella **sezione INQUADRAMENTO PATRIMONIO** che si trova nella parte sottostante:

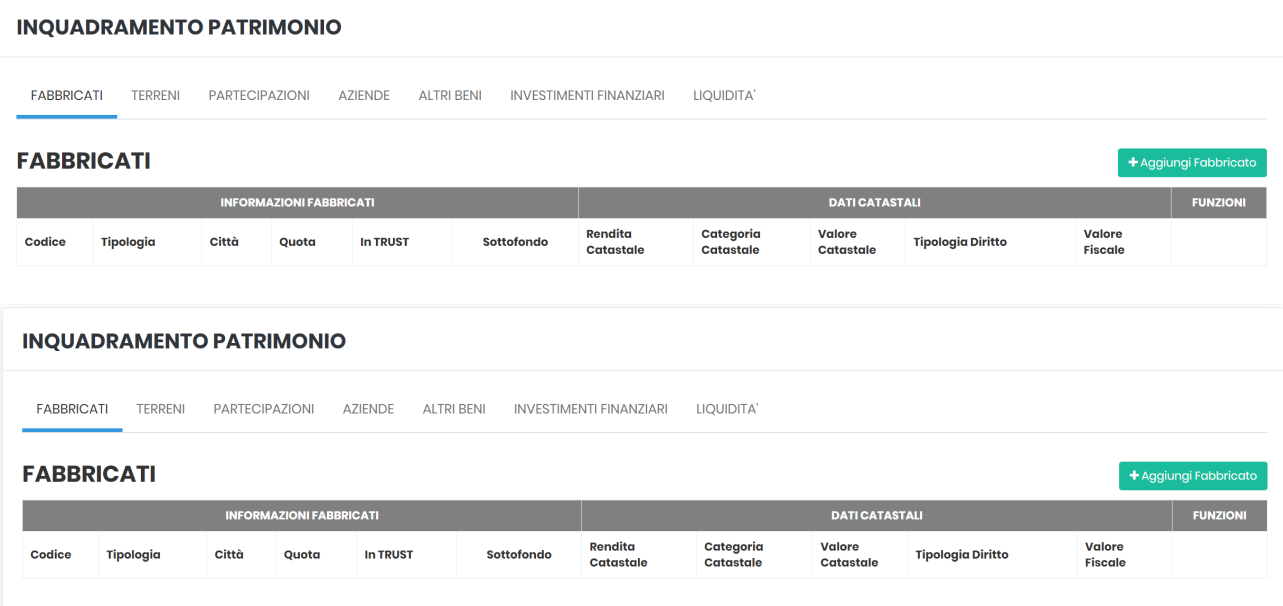

**N.B. La compilazione di questa sezione seguirà logiche differenti a seconda del momento in cui viene effettuata:**

- **se il** *trust* **è nello stato PROPOSTA o PROGETTAZIONE, potremo inserire tutti i beni riconducibili a ciascun soggetto del** *trust***, potendo poi decidere se inserirli o meno nel fondo in** *trust***;**
- **sei il** *trust* **è nello stato ISTITUITO, ci limiteremo ad inserire i beni che sono stati effettivamente apportati nel fondo in** *trust***.**

Vi sono le seguenti **tipologie di beni**:

- **FABBRICATI**
- **TERRENI**
- **PARTECIPAZIONI**
- **AZIENDE**
- **ALTRI BENI**
- **INVESTIMENTI FINANZIARI**
- **LIQUIDITÀ**

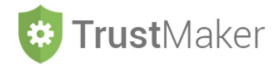

# **INSERIMENTO FABBRICATI**

# **INQUADRAMENTO PATRIMONIO** FABBRICATI TERRENI PARTECIPAZIONI AZIENDE ALTRIBENI INVESTIMENTI-FINANZIARI LIOUIDITA

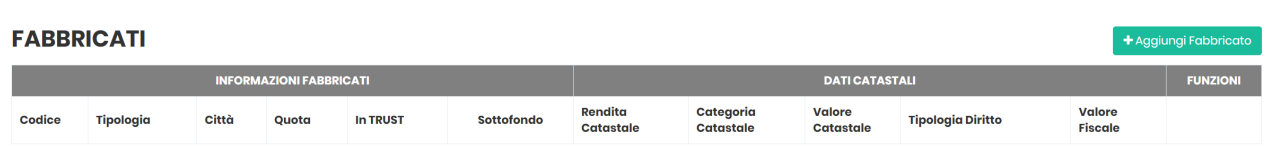

Una volta **posizionati sulla voce FABBRICATI**, per **aggiungere un fabbricato** cliccare su

Nella parte a sinistra - **DATI FABBRICATO** - devono essere indicati i **dati rilevanti del fabbricato**:

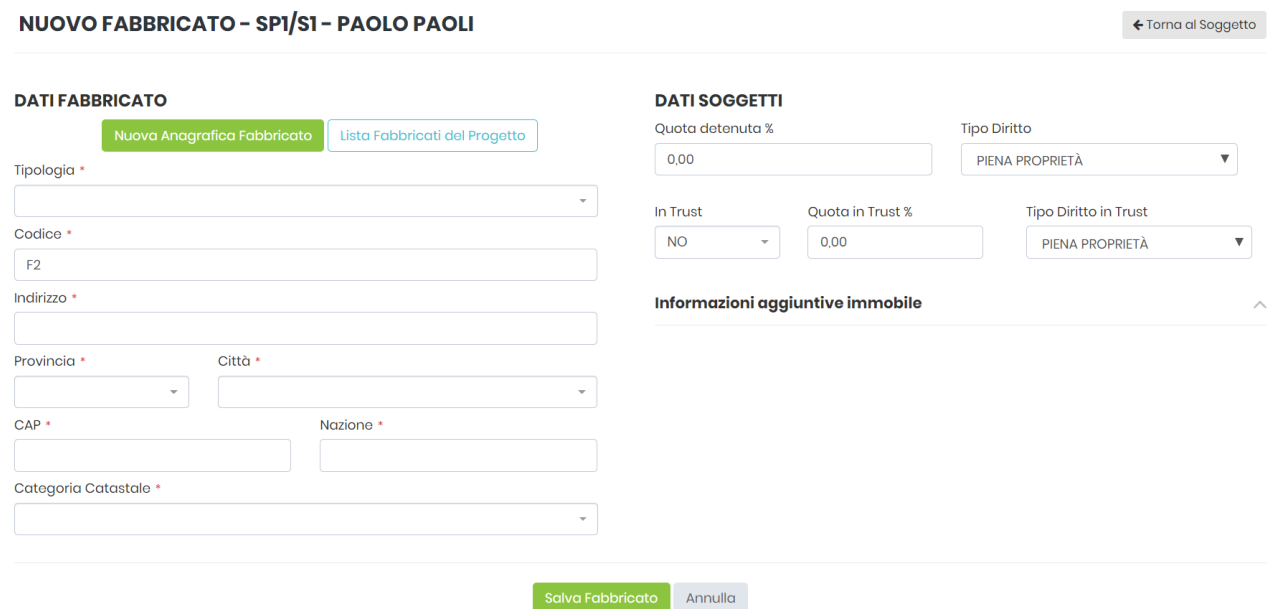

**TIPOLOGIA:** si apre un menù a tendina nel quale indicare la tipologia di fabbricato

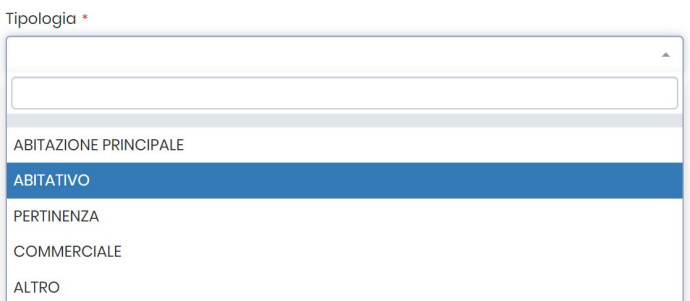

**CODICE:** viene automaticamente attribuito da parte del sistema

**INDIRIZZO:** va inserito l'indirizzo del fabbricato

#### **PROVINCIA:**

- se il fabbricato è in Italia, si sceglie la provincia dal menù a tendina;
- se il fabbricato è all'estero, si sceglie ESTERO nel menù a tendina (si trova in fondo al menù);

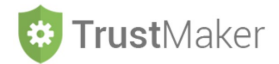

### **CITTÀ:**

- se il fabbricato è in Italia, si sceglie la città dal menù a tendina;
- se il fabbricato è all'estero, si deve digitare il nome;

#### **CAP:**

- se il fabbricato è in Italia, viene in automatico;
- se il fabbricato è all'estero, deve essere digitato;

#### **NAZIONE:**

- se il fabbricato è in Italia, viene in automatico l'indicazione;
- se il fabbricato è all'estero, bisogna digitare il nome del Paese.

#### **CATEGORIA CATASTALE:**

- se il fabbricato è in Italia, si sceglie la categoria catastale nel menù a tendina;
- se il fabbricato è all'estero, si sceglie FABBRICATO ESTERO nel menù a tendina (si trova in fondo al menù).

Nella parte a destra - **DATI SOGGETTI** - si inseriscono i **dati relativi alla titolarità dei diritti immobiliari sul fabbricato**.

**QUOTA DETENUTA:** è la percentuale del diritto immobiliare riferibile al soggetto;

**TIPO DIRITTO:** va indicata la tipologia di diritto immobiliare detenuta

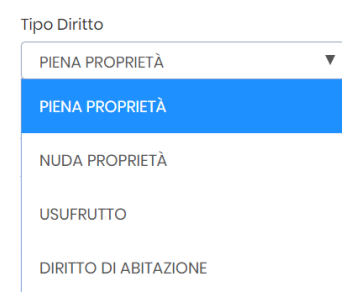

**IN** *TRUST***:** nel menù a tendina si indica SI se il bene verrà disposto nel fondo in *trust*, NO nel caso contrario (la scelta può essere modificata successivamente);

**QUOTA IN** *TRUST* **%**: è la percentuale del diritto immobiliare che si intende disporre in *trust;*

**TIPO DIRITTO IN** *TRUST***:** va indicata la tipologia di diritto immobiliare che si intende disporre in *trust.*

Una volta inseriti questi dati, **per memorizzarli e proseguire**, deve essere cliccata l'icona

A questo punto la schermata prevede l'**inserimento di altri dati**:

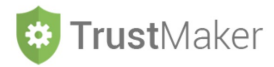

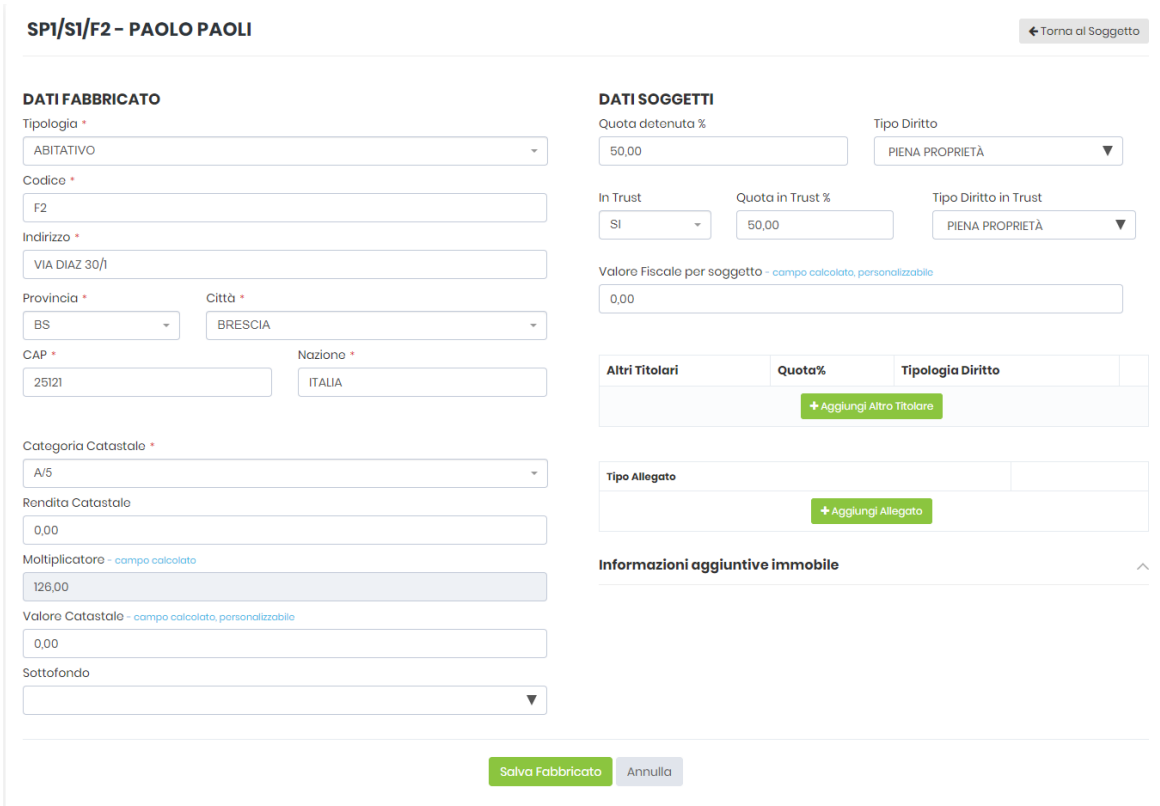

#### **RENDITA CATASTALE:**

- se l'immobile è in Italia, si deve digitare la rendita catastale non rivalutata così come si desume dalla visura catastale;
- se l'immobile è all'estero, si lascia il campo vuoto;

#### **MOLTIPLICATORE:**

- se l'immobile è in Italia, il sistema determina automaticamente il moltiplicatore sulla base della categoria catastale indicata;
- se l'immobile è all'estero, si lascia il campo vuoto;

#### **VALORE CATASTALE:**

- se l'immobile è in Italia, il sistema calcola automaticamente il valore catastale **N.B. il calcolo viene effettuato soltanto nel momento in cui si clicca l'icona Salva Fabbricato** Il valore può in ogni caso essere modificato digitando un diverso importo (nel caso in cui nell'atto di dotazione sia stato indicato un diverso valore);
- se l'immobile è all'estero, bisogna digitare il valore da considerare (sarà desumibile dall'atto di dotazione)

**SOTTOFONDO:** se nella sezione CONFIGURAZIONE *TRUST* è stato creato un sottofondo, il bene può essere associato al sottofondo selezionandolo nel menù a tendina che appare

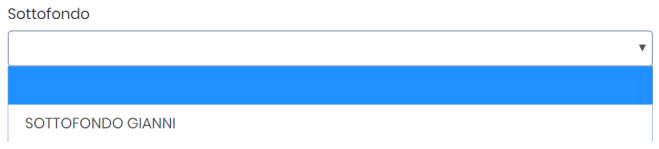

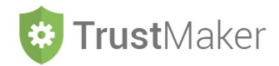

#### **VALORE FISCALE PER SOGGETTO:**

- se l'immobile è in Italia, il sistema calcola automaticamente il valore fiscale che è rilevante ai fini del calcolo delle imposte indirette

**N.B. il calcolo viene effettuato soltanto nel momento in cui si clicca l'icona** salva Fabbricato Il valore può in ogni caso essere modificato digitando un diverso importo (nel caso in cui nell'atto di dotazione sia stato indicato un diverso valore);

se l'immobile è all'estero, bisogna digitare il valore da considerare (sarà desumibile dall'atto di dotazione)

Nel caso in cui vi siano **ALTRI TITOLARI**, l'informazione può essere aggiunta cliccando sull'icona:

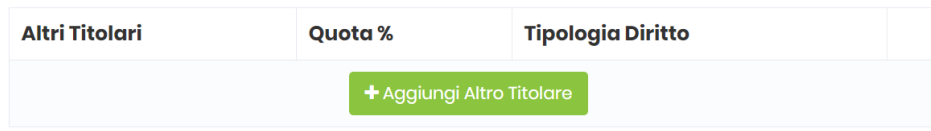

#### **SOGGETTO ALTRO TITOLARE:**

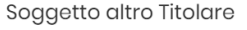

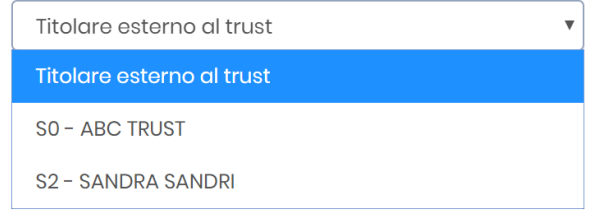

- può essere un **soggetto "esterno"** al *trust*, e quindi andrà indicato il nominativo,

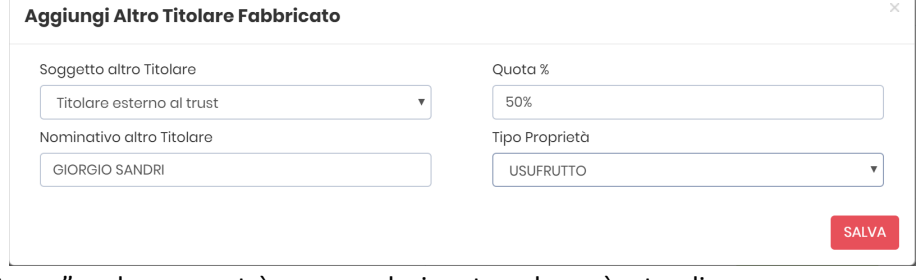

- oppure "interno" e dunque potrà essere selezionato nel menù a tendina

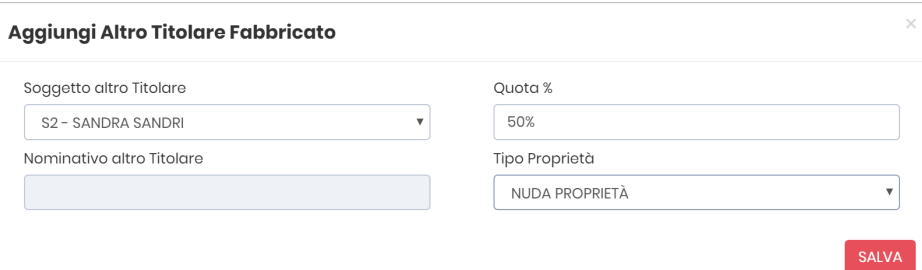

 $\mathbb T$ 

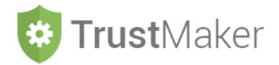

#### **ESEMPIO DI COMPILAZIONE:**

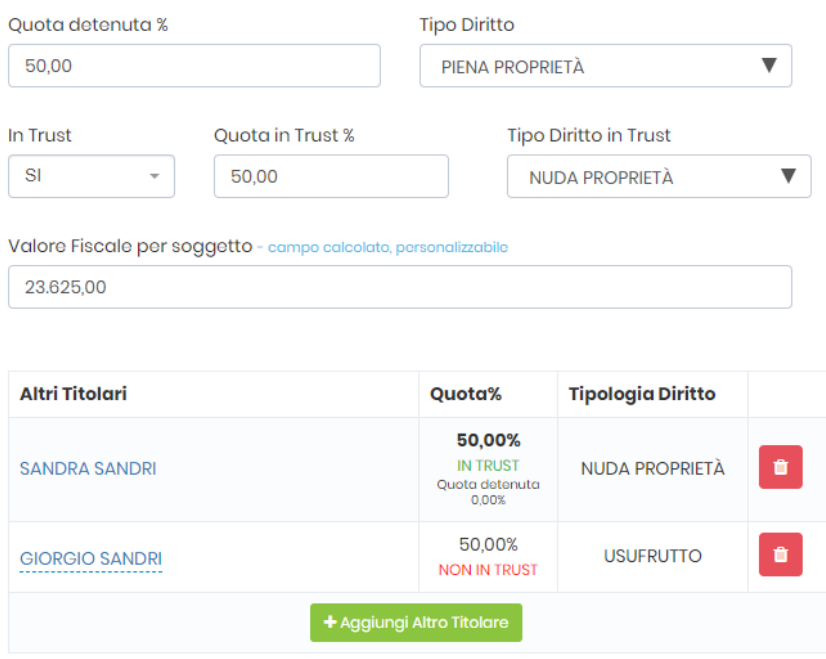

Nel caso esemplificato, il CLIENTE dispone di una quota del 50% della PIENA PROPRIETÀ e decide di collocarla in *trust* limitatamente alla NUDA PRORIETÀ.

La moglie ha una quota del 50%, ma limitatamente alla NUDA PROPRIETÀ, mentre il diritto di USUFRUTTO è in capo al padre

Avendo individuato un ALTRO TITOLARE FABBRICATO "interno" al *trust*, in automatico il sistema inserisce i dati relativi al fabbricato anche nella sezione di competenza di questo soggetto.

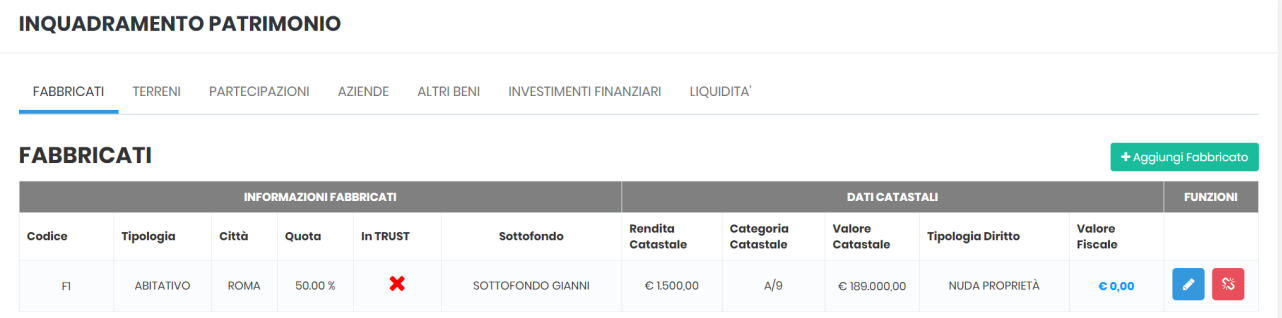

Il fabbricato non viene considerato disposto IN *TRUST* anche da parte di questo soggetto, ma, se così deve essere, bisogna intervenire modificando lo stato dell'immobile.

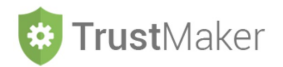

Può essere poi allegata la documentazione relativa al fabbricato (in particolare, visura catastale, atti di provenienza, contratti di locazione, …).

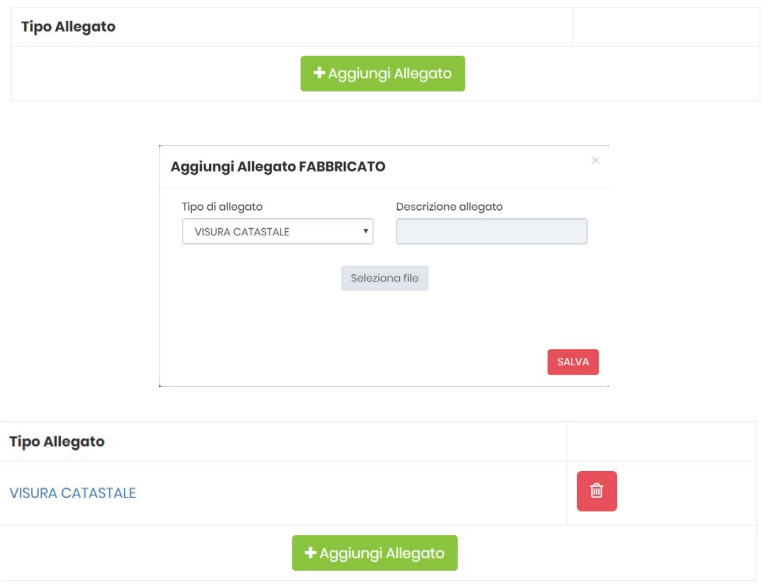

Così facendo il file viene **automaticamente salvato** anche nella **sezione ARCHIVIO DOCUMENTALE**:

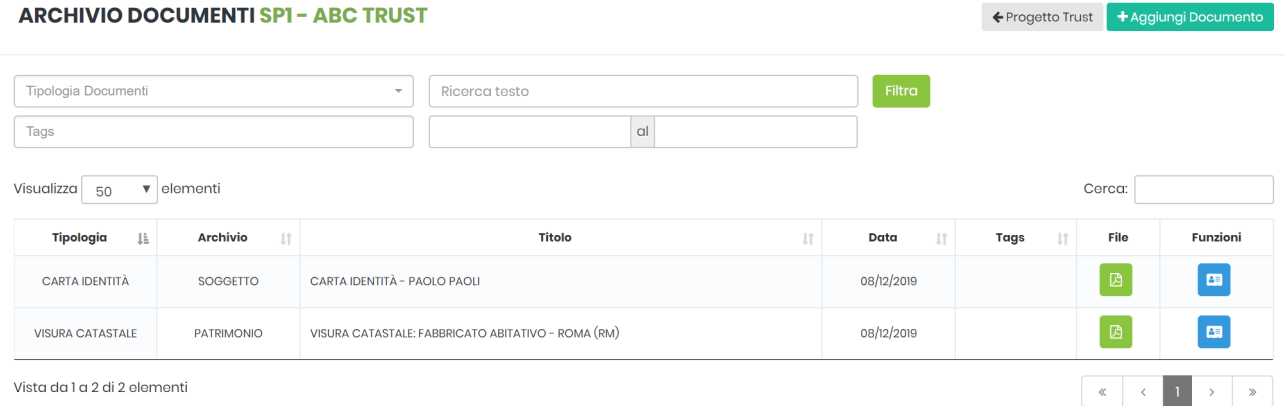

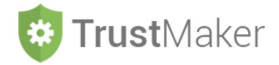

### **ESEMPIO DI COMPILAZIONE:**

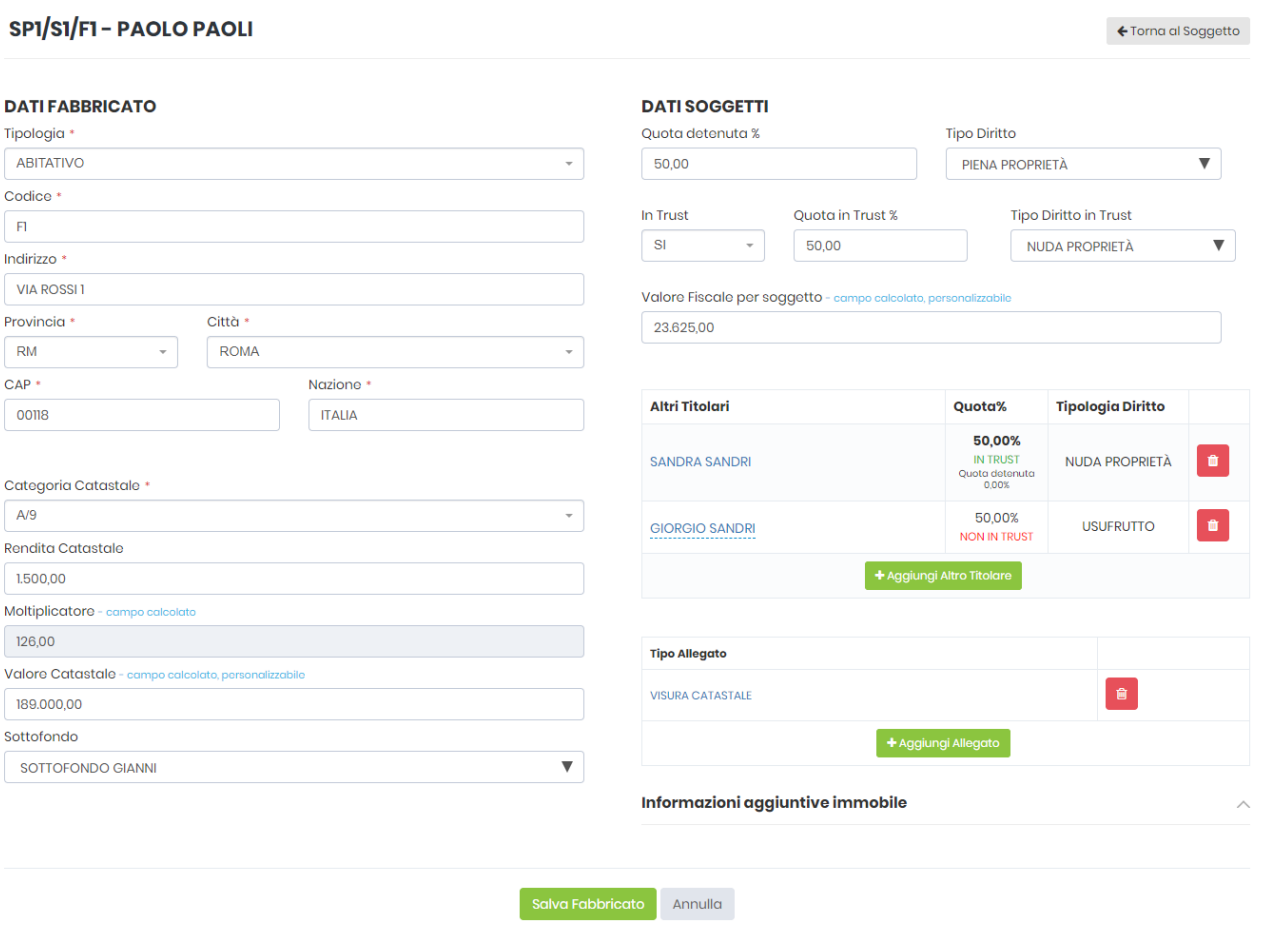

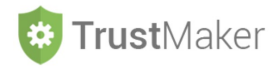

### **INSERIMENTO TERRENI**

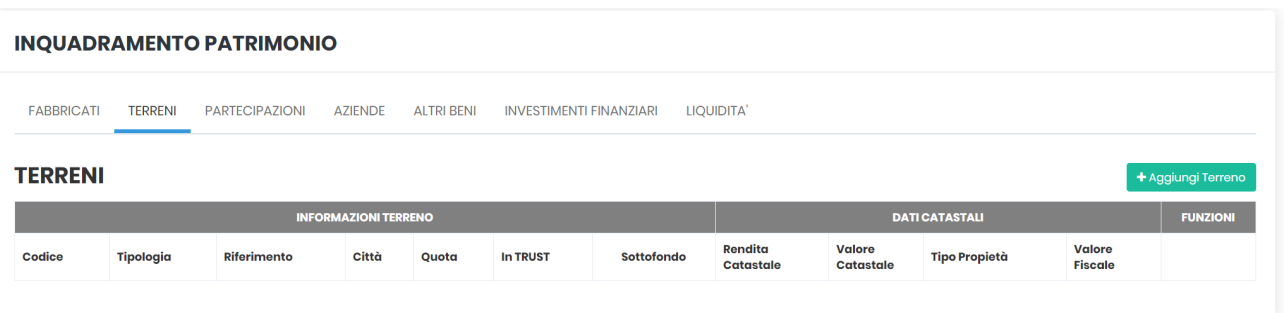

Una volta **posizionati sulla voce TERRENI**, per **aggiungere un terreno** cliccare su

Nella parte a sinistra - **DATI TERRENO** - devono essere indicati i **dati rilevanti del terreno**:

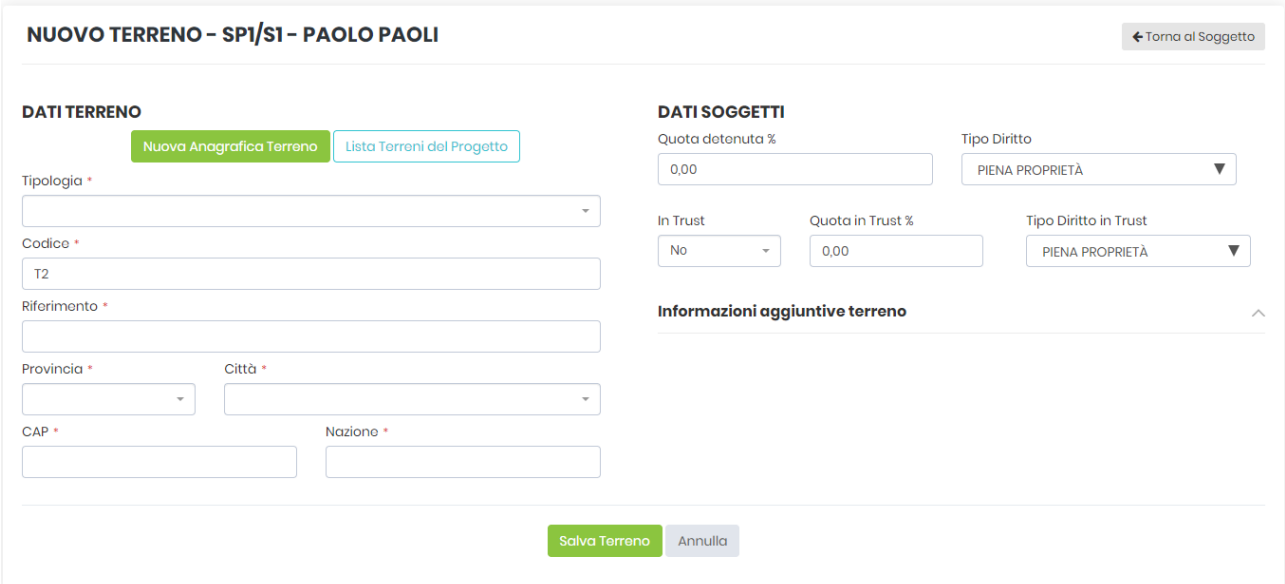

**TIPOLOGIA:** si apre un menù a tendina nel quale indicare la tipologia di terreno

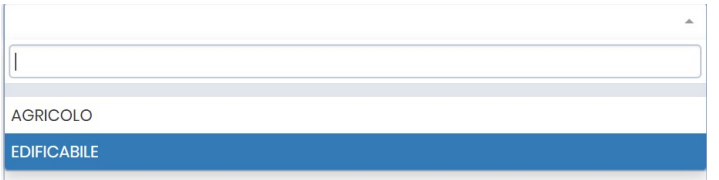

**CODICE:** viene automaticamente attribuito da parte del sistema

**RIFERIMENTO:** vanno inseriti i riferimenti per l'individuazione del terreno

#### **PROVINCIA:**

- se il terreno è in Italia, si sceglie la provincia dal menù a tendina;
- se il terreno è all'estero, si sceglie ESTERO nel menù a tendina (si trova in fondo al menù);

### **CITTÀ:**

- se il terreno è in Italia, si sceglie la città dal menù a tendina;

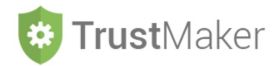

se il terreno è all'estero, si deve digitare il nome;

#### **CAP:**

- se il terreno è in Italia, viene in automatico;
- se il terreno è all'estero, deve essere digitato;

#### **NAZIONE:**

- se il terreno è in Italia, viene in automatico l'indicazione;
- se il terreno è all'estero, bisogna digitare il nome del Paese.

#### **CATEGORIA CATASTALE:**

- se il terreno è in Italia, si sceglie la categoria catastale nel menù a tendina;
- se il terreno è all'estero, si sceglie TERRENO ESTERO nel menù a tendina (si trova in fondo al menù);

Nella parte a destra - **DATI SOGGETTI** - si inseriscono i **dati relativi alla titolarità dei diritti immobiliari sul terreno**.

**QUOTA DETENUTA:** è la percentuale del diritto immobiliare riferibile al soggetto;

**TIPO DIRITTO:** va indicata la tipologia di diritto immobiliare detenuta

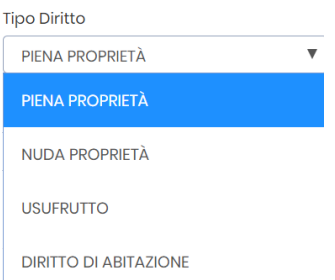

**IN** *TRUST***:** nel menù a tendina si indica SI se il bene verrà disposto nel fondo in *trust*, NO nel caso contrario (la scelta può essere modificata successivamente);

**QUOTA IN** *TRUST* **%**: è la percentuale del diritto immobiliare che si intende disporre in *trust;*

**TIPO DIRITTO IN** *TRUST***:** va indicata la tipologia di diritto immobiliare che si intende disporre in *trust.*

Una volta inseriti questi dati, per memorizzarli e proseguire, deve essere cliccata l'icona salva Terreno

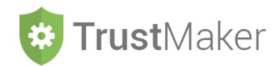

#### A questo punto la schermata prevede l'inserimento di altri dati:

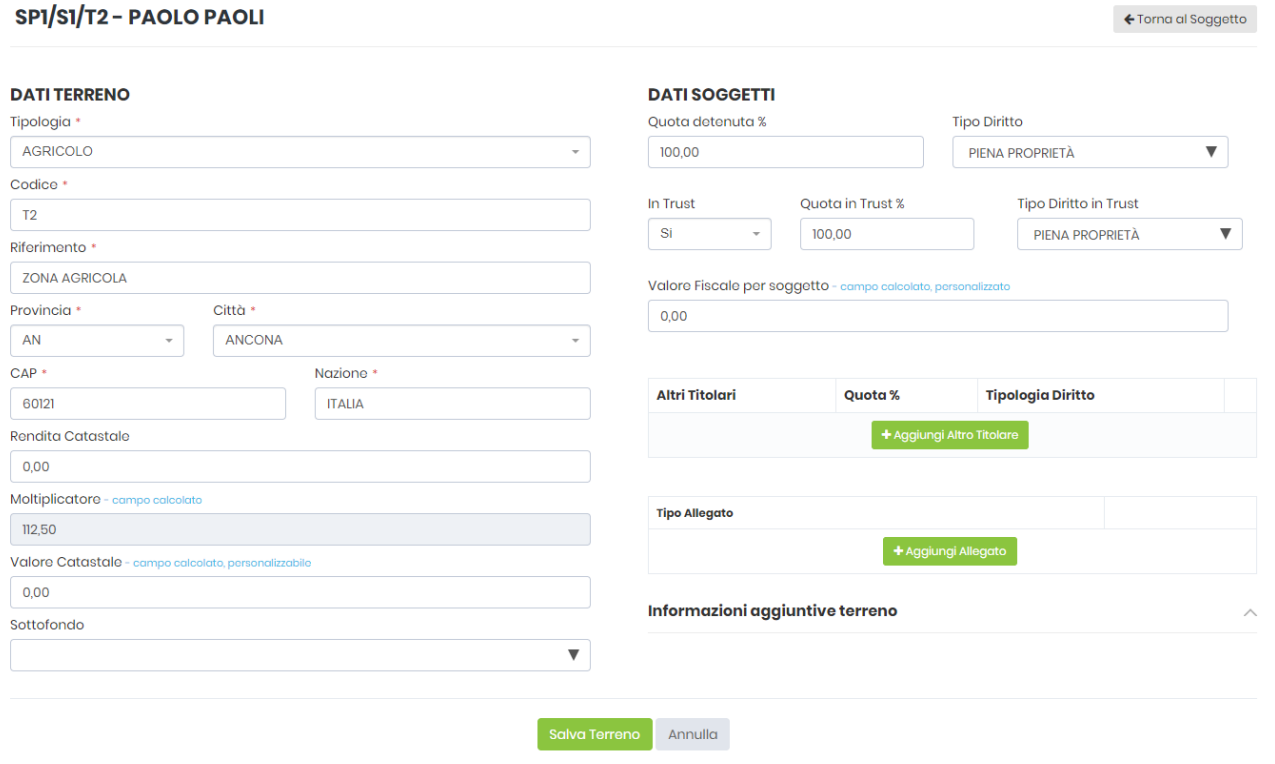

#### **REDDITO DOMINICALE:**

- se il terreno è in Italia, si deve digitare il reddito dominicale non rivalutato così come si desume dalla visura catastale;

se il terreno è all'estero, si lascia il campo vuoto;

#### **MOLTIPLICATORE:**

- se il terreno è in Italia, il sistema determina automaticamente il moltiplicatore;
- se il terreno è all'estero, si lascia il campo vuoto;

#### **VALORE CATASTALE:**

se il terreno è in Italia, il sistema calcola automaticamente il valore catastale

#### **N.B. il calcolo viene effettuato soltanto nel momento in cui si clicca l'icona**  Salva Terreno

Il valore può in ogni caso essere modificato digitando un diverso importo (nel caso in cui nell'atto di dotazione sia stato indicato un diverso valore);

se il terreno è all'estero, bisogna digitare il valore da considerare (sarà desumibile dall'atto di dotazione)

**SOTTOFONDO:** se nella sezione CONFIGURAZIONE *TRUST* è stato creato un sottofondo, il bene può essere associato al sottofondo selezionandolo nel menù a tendina che appare

#### **VALORE FISCALE PER SOGGETTO:**

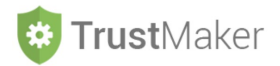

se il terreno è in Italia, il sistema calcola automaticamente il valore fiscale che è rilevante ai fini del calcolo delle imposte indirette

**N.B. il calcolo viene effettuato soltanto nel momento in cui si clicca l'icona** 

Salva Terreno

Il valore può in ogni caso essere modificato digitando un diverso importo (nel caso in cui nell'atto di dotazione sia stato indicato un diverso valore);

- se il terreno è all'estero, bisogna digitare il valore da considerare (sarà desumibile dall'atto di dotazione)

Possono essere inseriti **ALTRI TITOLARI e ALLEGATI** con le modalità viste nella **sezione FABBRICATI**.

#### **ESEMPIO DI COMPILAZIONE**

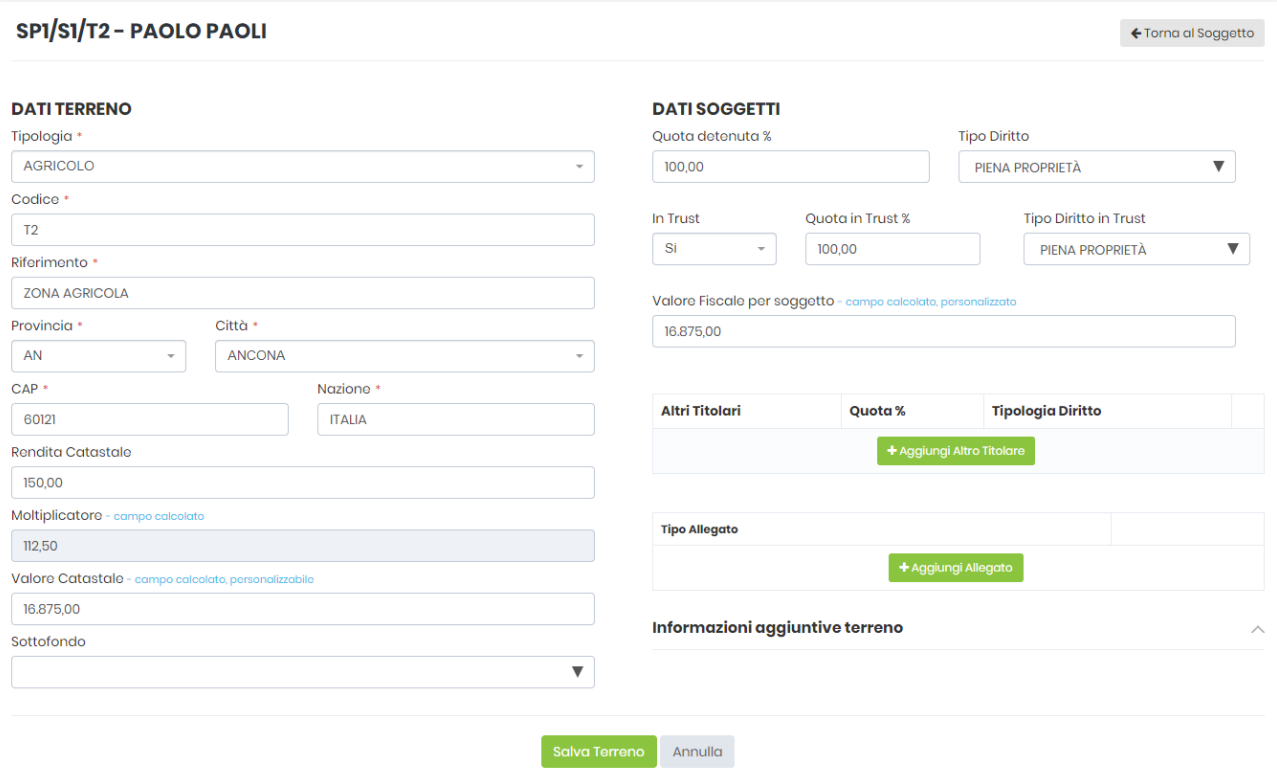

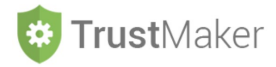

### **INSERIMENTO PARTECIPAZIONI**

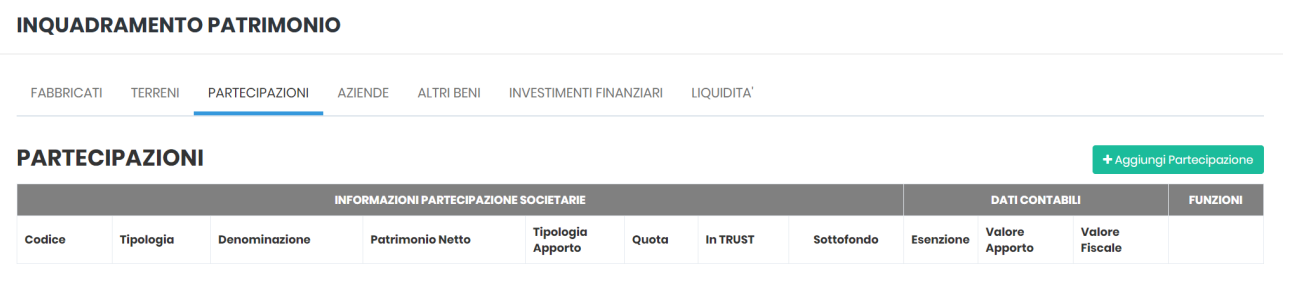

Una volta **posizionati sulla voce PARTECIPAZIONI**, per **aggiungere un fabbricato** cliccare su

Nella parte a sinistra - **DATI PARTECIPAZIONE** - devono essere indicati i **dati rilevanti della partecipazione**:

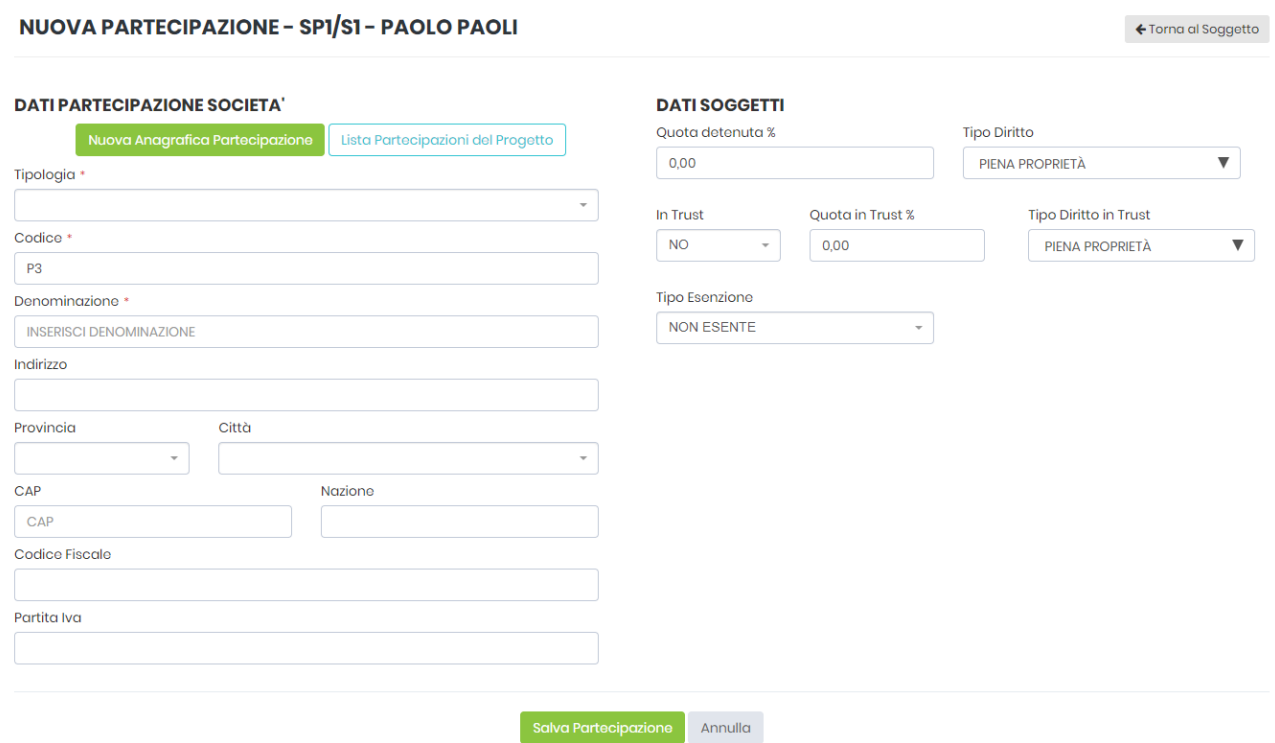

**TIPOLOGIA:** si apre un menù a tendina nel quale indicare la tipologia di società partecipata

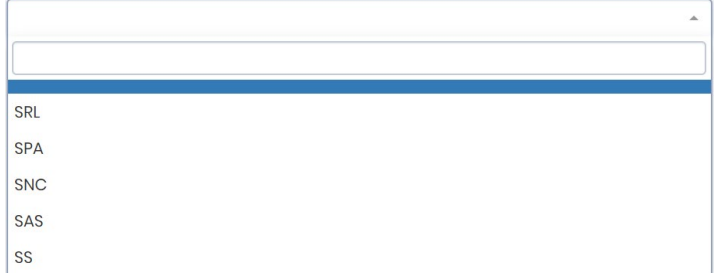

**CODICE:** viene automaticamente attribuito da parte del sistema

**DENOMINAZIONE:** deve essere inserita la denominazione della società

**INDIRIZZO:** va inserito l'indirizzo della sede legale della società

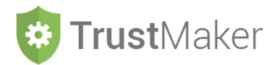

#### **PROVINCIA:**

- se la partecipata è in Italia, si sceglie la provincia dal menù a tendina;
- se la partecipata è all'estero, si sceglie ESTERO nel menù a tendina (si trova in fondo al menù);

#### **CITTÀ:**

- se la partecipata è in Italia, si sceglie la città dal menù a tendina;
- se la partecipata è all'estero, si deve digitare il nome;

#### **CAP:**

- se la partecipata è in Italia, viene in automatico;
- se la partecipata è all'estero, deve essere digitato;

#### **NAZIONE:**

- se la partecipata è in Italia, viene in automatico l'indicazione;
- se la partecipata è all'estero, bisogna digitare il nome del Paese.

**CODICE FISCALE:** va inserito il codice fiscale della società

**PARTITA IVA:** va inserito il numero di partita Iva della società

Nella parte a destra - **DATI SOGGETTI** - si inseriscono i **dati relativi alla titolarità dei diritti sulla partecipazione.**

**QUOTA DETENUTA:** è la percentuale di partecipazione al capitale sociale riferibile al soggetto;

**TIPO DIRITTO:** va indicata la tipologia di diritto detenuto

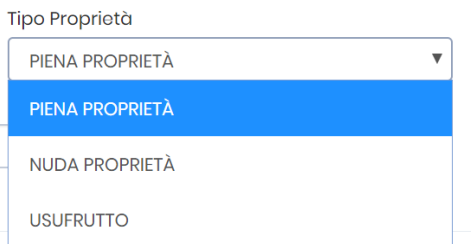

**IN** *TRUST***:** nel menù a tendina si indica SI se il bene verrà disposto nel fondo in *trust*, NO nel caso contrario (la scelta può essere modificata successivamente);

**QUOTA IN** *TRUST***:** è la percentuale di partecipazione al capitale sociale che si intende disporre in *trust*;

**TIPO DIRITTO IN** *TRUST***:** va indicata la tipologia di diritto che si intende disporre in *trust*;

**TIPO ESENZIONE:** va indicato se spetta o meno l'esenzione prevista dall'articolo 3, comma 4-ter, TUS per la disposizione della partecipazione in *trust*.

Una volta inseriti questi dati, **per memorizzarli e proseguire**, deve essere cliccata l'icona

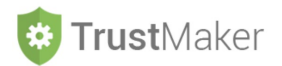

A questo punto la schermata prevede l'inserimento di altri dati:

**CAPITALE SOCIALE:** va inserito il dato relativo all'ammontare del capitale sociale

**PATRIMONIO NETTO CONTABILE:** va inserito il dato relativo al patrimonio netto contabile risultante dall'ultimo bilancio o dalla situazione contabile predisposta ai fini dell'atto di dotazione (dovrebbe essere indicato nell'atto di dotazione, rappresentando il valore di carico della partecipazione e la base imponibile ai fini del calcolo della fiscalità indiretta)

**VALORE FISCALE SOGGETTO:** determina il valore fiscale della partecipazione per il soggetto in modo automatico (parametrando il valore del patrimonio netto contabile alla quota detenuta)

**VALORE APPORTO:** determina il valore dell'apporto ai fini della fiscalità indiretta tenendo conto della spettanza o meno dell'esenzione

**SOTTOFONDO:** se nella sezione CONFIGURAZIONE *TRUST* è stato creato un sottofondo, il bene può essere associato al sottofondo selezionandolo nel menù a tendina che appare

Possono essere inseriti **ALTRI SOCI e ALLEGATI** con le modalità viste nella **sezione FABBRICATI**.

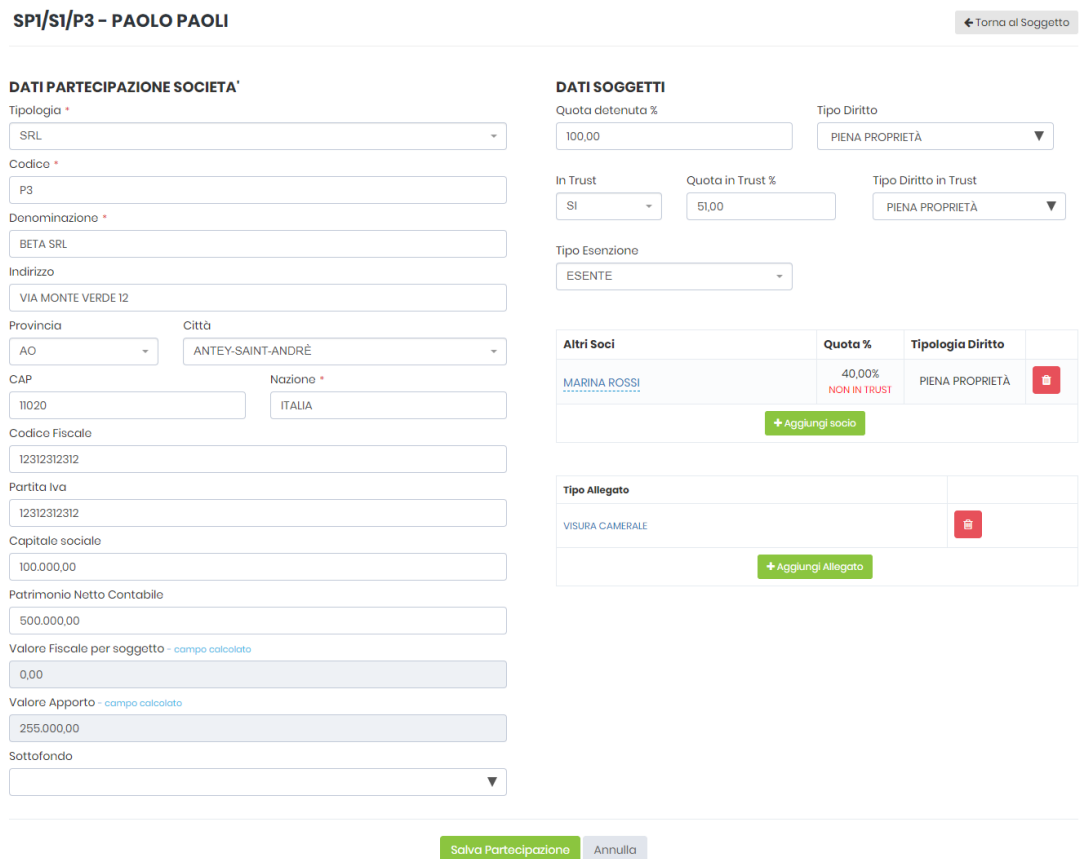

### **ESEMPIO DI COMPILAZIONE**

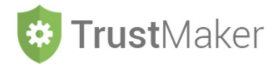

### **INSERIMENTO AZIENDA**

#### **INQUADRAMENTO PATRIMONIO**

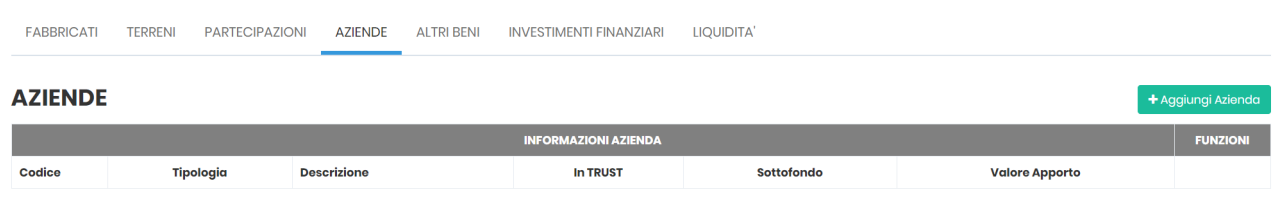

Una volta **posizionati sulla voce AZIENDE**, per **aggiungere un complesso aziendale** cliccare su

In **DATI AZIENDA** devono essere indicati i **dati rilevanti del complesso aziendale**:

NUOVA AZIENDA - SPI/SI - PAOLO PAOLI

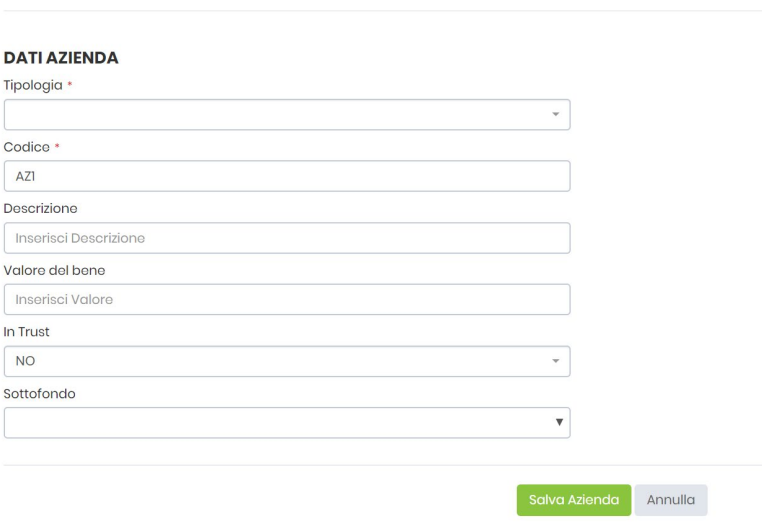

**TIPOLOGIA:** si apre un menù a tendina nel quale indicare la tipologia del settore di attività

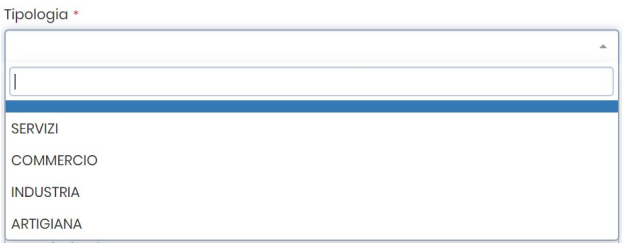

**CODICE:** viene automaticamente attribuito da parte del sistema

**DESCRIZIONE:** va inserita una descrizione del complesso aziendale

**VALORE DEL BENE:** va indicato il valore del complesso aziendale

**IN** *TRUST***:** nel menù a tendina si indica SI se il bene verrà disposto nel fondo in *trust*, NO nel caso contrario (la scelta può essere modificata successivamente)

**SOTTOFONDO:** se nella sezione CONFIGURAZIONE *TRUST* è stato creato un sottofondo, il bene può essere associato al sottofondo selezionandolo nel menù a tendina che appare

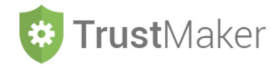

## **INSERIMENTO ALTRI BENI**

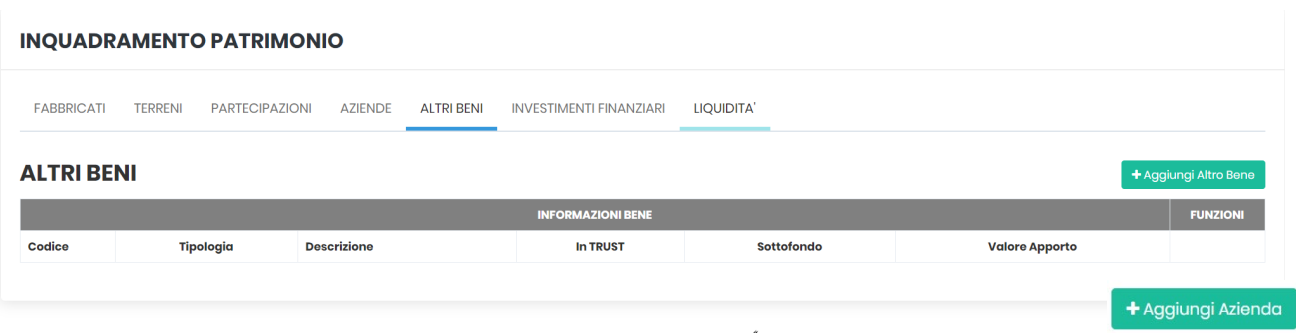

Una volta **posizionati sulla voce ALTRI BENI**, per **aggiungere un bene diverso** da quelli che hanno una propria categoria cliccare su + Aggiungi Altro Bene

In **DATI ALTRO BENE** devono essere indicati i **dati rilevanti del bene in questione**:

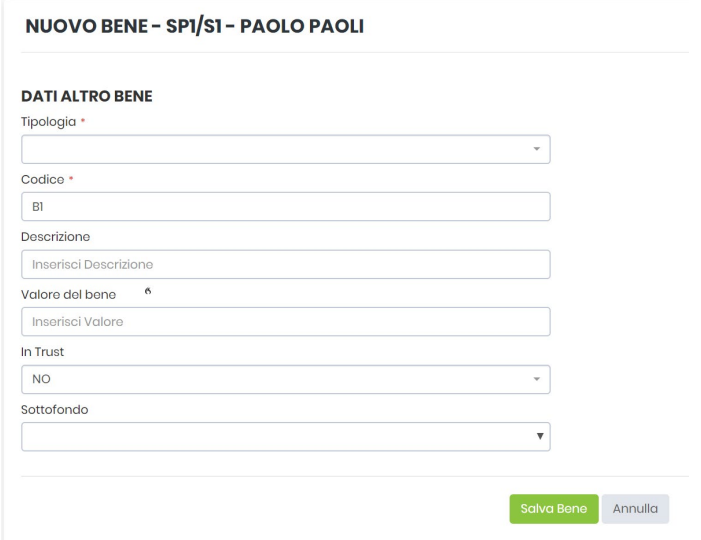

**TIPOLOGIA:** si apre un menù a tendina nel quale indicare la tipologia di bene

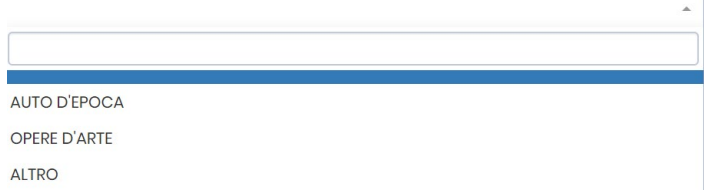

**CODICE:** viene automaticamente attribuito da parte del sistema

**DESCRIZIONE:** va inserita una descrizione del bene

**VALORE DEL BENE:** va indicato il valore del bene

**IN** *TRUST***:** nel menù a tendina si indica SI se il bene verrà disposto nel fondo in *trust*, NO nel caso contrario (la scelta può essere modificata successivamente)

**SOTTOFONDO:** se nella sezione CONFIGURAZIONE *TRUST* è stato creato un sottofondo, il bene può essere associato al sottofondo selezionandolo nel menù a tendina che appare

*4.TM\_SOGGETTI TRUST*

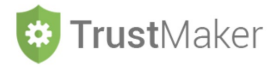

### **INSERIMENTO INVESTIMENTI FINANZIARI**

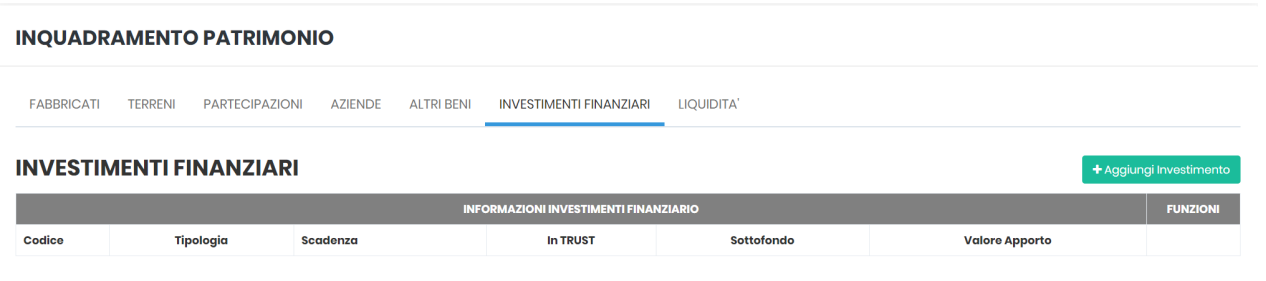

Una volta **posizionati sulla voce INVESTIMENTI FINANZIARI**, per **aggiungere un investimento finanziario**  cliccare su + Aggiungi Investimento

In **DATI INVESTIMENTO FINANZIARIO** devono essere indicati i **dati rilevanti dell'investimento finanziario**:

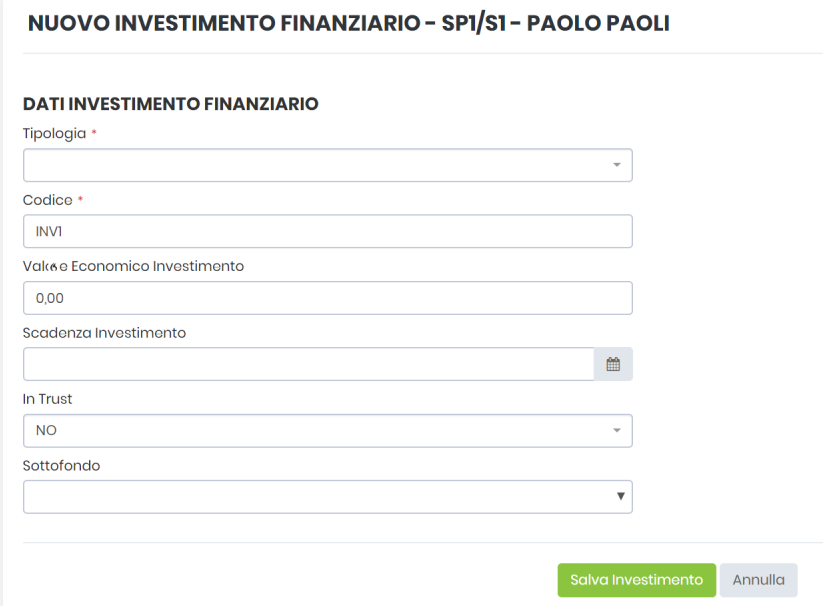

**TIPOLOGIA:** si apre un menù a tendina nel quale indicare la tipologia di investimento finanziario

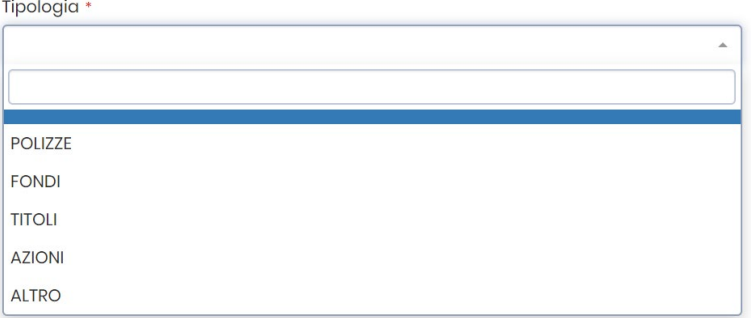

**CODICE:** viene automaticamente attribuito da parte del sistema

**DESCRIZIONE:** va inserita una descrizione dell'investimento finanziario

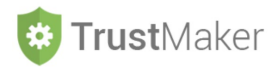

**VALORE ECONOMICO INVESTIMENTO:** va indicato il valore dell'investimento

**SCADENZA:** va indicata la scadenza dell'investimento

**IN** *TRUST***:** nel menù a tendina si indica SI se il bene verrà disposto nel fondo in *trust*, NO nel caso contrario (la scelta può essere modificata successivamente)

**SOTTOFONDO:** se nella sezione CONFIGURAZIONE *TRUST* è stato creato un sottofondo, il bene può essere associato al sottofondo selezionandolo nel menù a tendina che appare

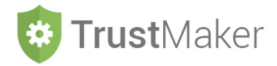

# **INSERIMENTO LIQUIDITÀ**

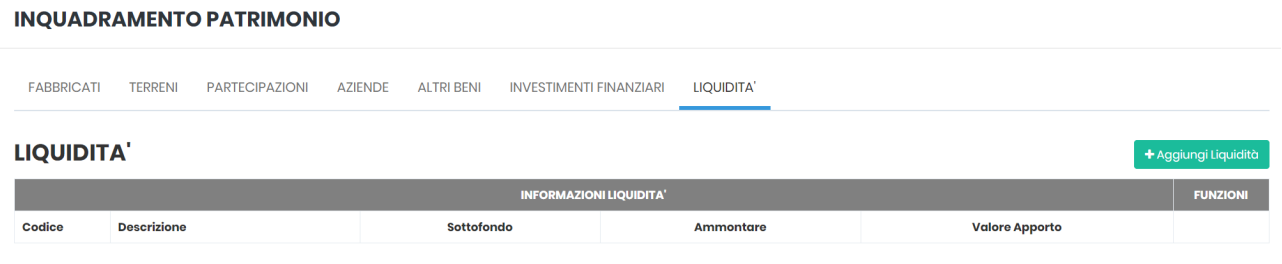

Una volta **posizionati sulla voce LIQUIDITÀ**, per **aggiungere un apporto di liquidità** cliccare su

In **DATI LIQUIDITÀ** devono essere indicati i **dati rilevanti della liquidità** che si intende apportare:

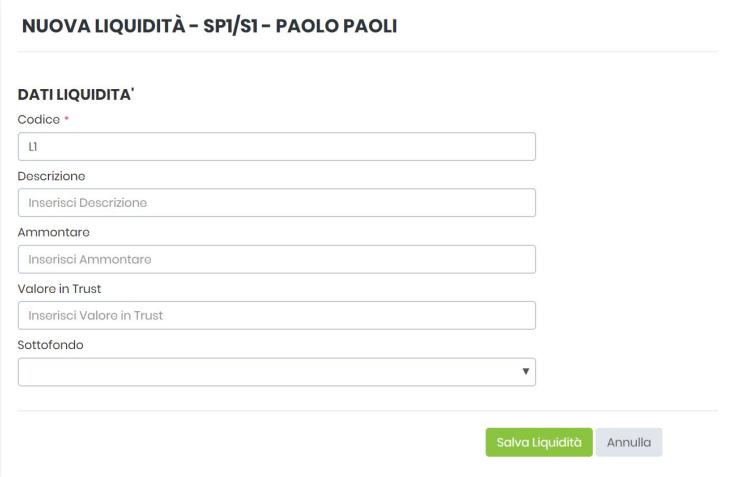

**CODICE:** viene automaticamente attribuito da parte del sistema

**DESCRIZIONE:** va inserita una descrizione (ad esempio giacenza del conto corrente n. …)

**AMMONTARE:** va indicato l'ammontare della liquidità

**VALORE IN** *TRUST***:** va indicato l'importo che si intende apportare al fondo in *trust*

**SOTTOFONDO:** se nella sezione CONFIGURAZIONE *TRUST* è stato creato un sottofondo, il bene può essere associato al sottofondo selezionandolo nel menù a tendina che appare